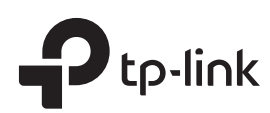

## **1** Typical Network Topology

## Option 1: Ceiling Mounting

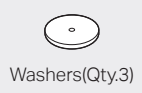

 $\bigoplus$ 

Washers(Qty.3) M3×30 Pan-head Screws (Qty.3) Wing Nuts (Qty.3)

 $\mathbb{P}$ 

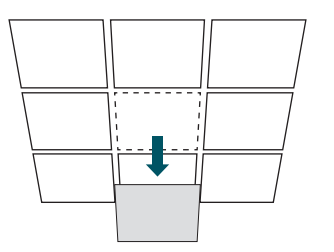

## 5

Feed the Ethernet cable through the hole and set the ceiling tile back into place. Connect the Ethernet cable to the ETHERNET port.

2

Place the mounting bracket in the center of the ceiling tile. Mark three positions for the screw holes and a position for the Ethernet cable hole.

Drill three 4mm holes for the screws and a 25mm hole for the Ethernet cable at the marked positions.

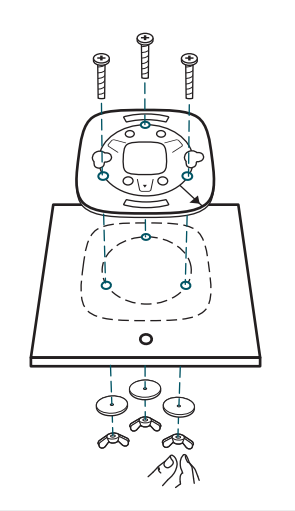

1 Remove the ceiling tile.

#### 3

Secure the mounting bracket to the ceiling tile using three M3x30 pan-head screws, washers and wing nuts, as shown on the left.

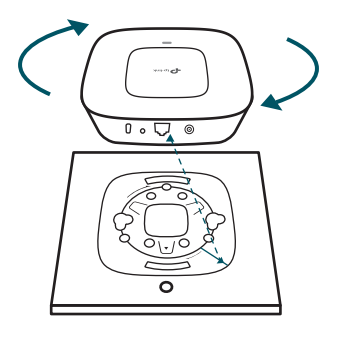

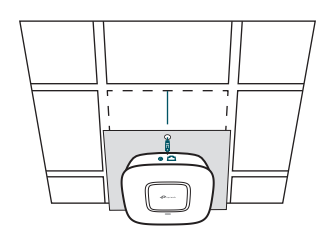

A DHCP server (typically a router) is required to assign IP addresses to the EAPs and clients in your local network.

The management host can be in the same or different network segment with the EAPs.

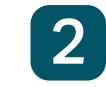

## **2** Hardware Installation

Option 1: Ceiling Mounting

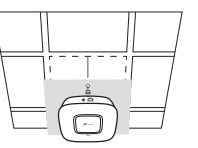

Option 2: Wall Mounting

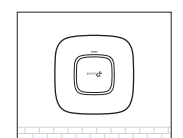

The EAP can be ceiling-mounted or wall-mounted.

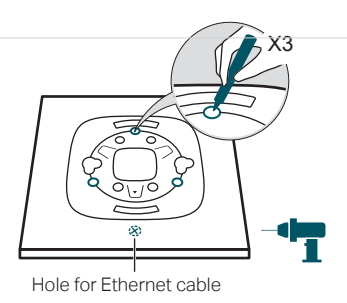

# Quick Installation Guide

EAP115 Wireless N Access Point

LED Indication

The device is working properly.

System errors. RAM, Flash, Ethernet, WLAN or firmware may

be malfunctioning.

• Solid green

• Flashing red

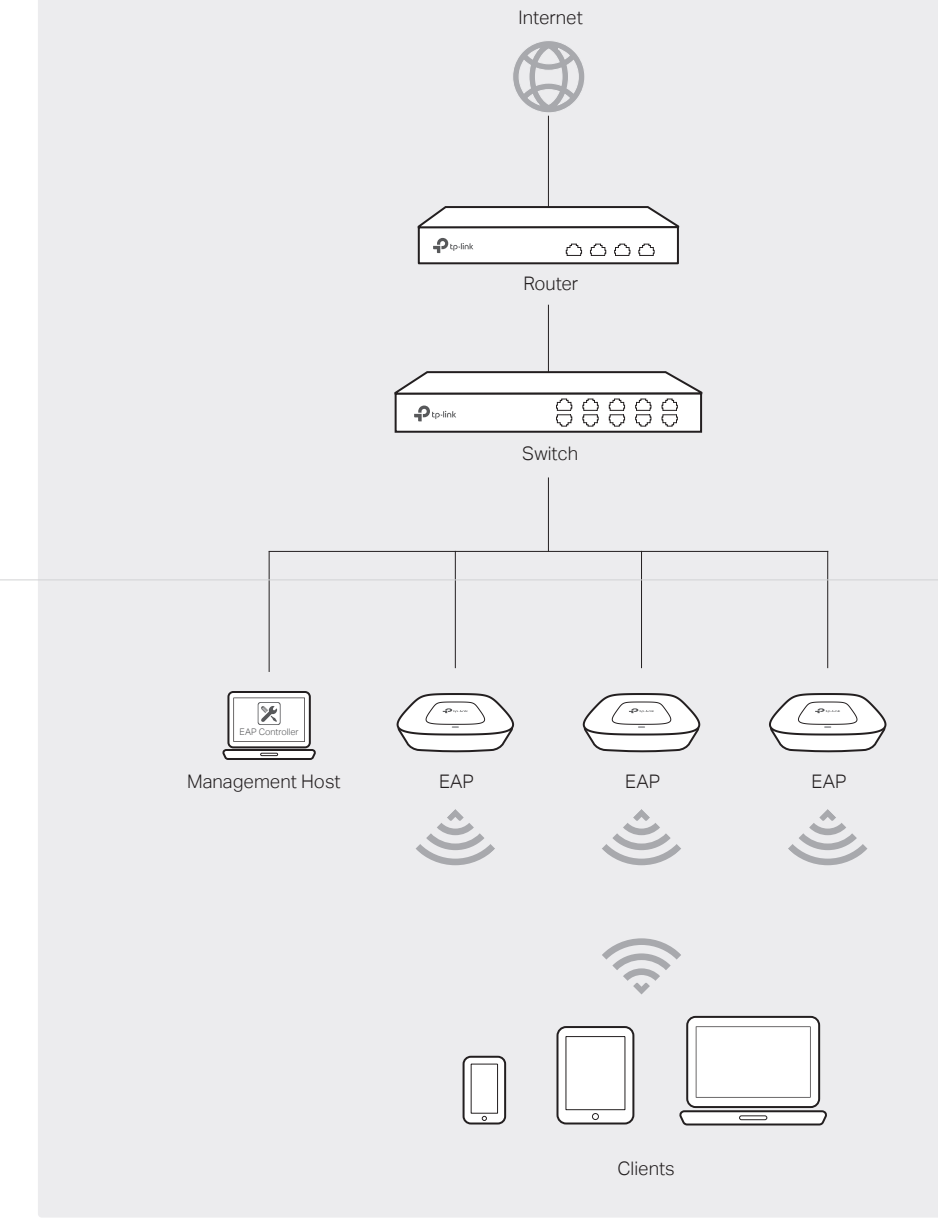

The device is being reset to its factory default settings.

• Flashing yellow

Double-flashing red, green, yellow

Firmware update is in progress. Do not disconnect or power off the device.

#### 4

Attach the EAP to the mounting bracket by aligning the arrow mark  $\bullet$  on the EAP with the arrow mark  $\downarrow$  on the mounting bracket, then rotate the EAP until it locks into place, as shown on the left.

# Interface Panel

#### RESET

With the device powered on, press and hold the button for about 8 seconds until the LED flashes red, then release the button. The device will restore to factory default settings.

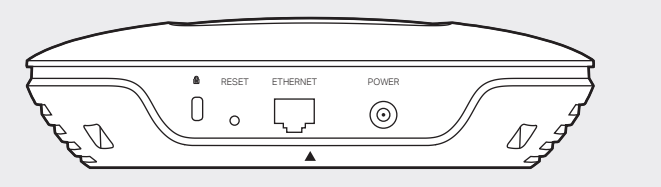

The port is used to connect to a router or a switch to transmit data or to a PSE (Power Sourcing Equipment), such as a PoE switch, for both data transmission and Power over Ethernet (PoE) through Ethernet cabling.

#### ETHERNET

This port is used to connect to the provided power adapter to power the EAP. The other end of the power adapter connects to a standard electrical wall outlet.

#### POWER

## Option 2: Wall Mounting

5

Connect the Ethernet cable to the ETHERNET port on the EAP.

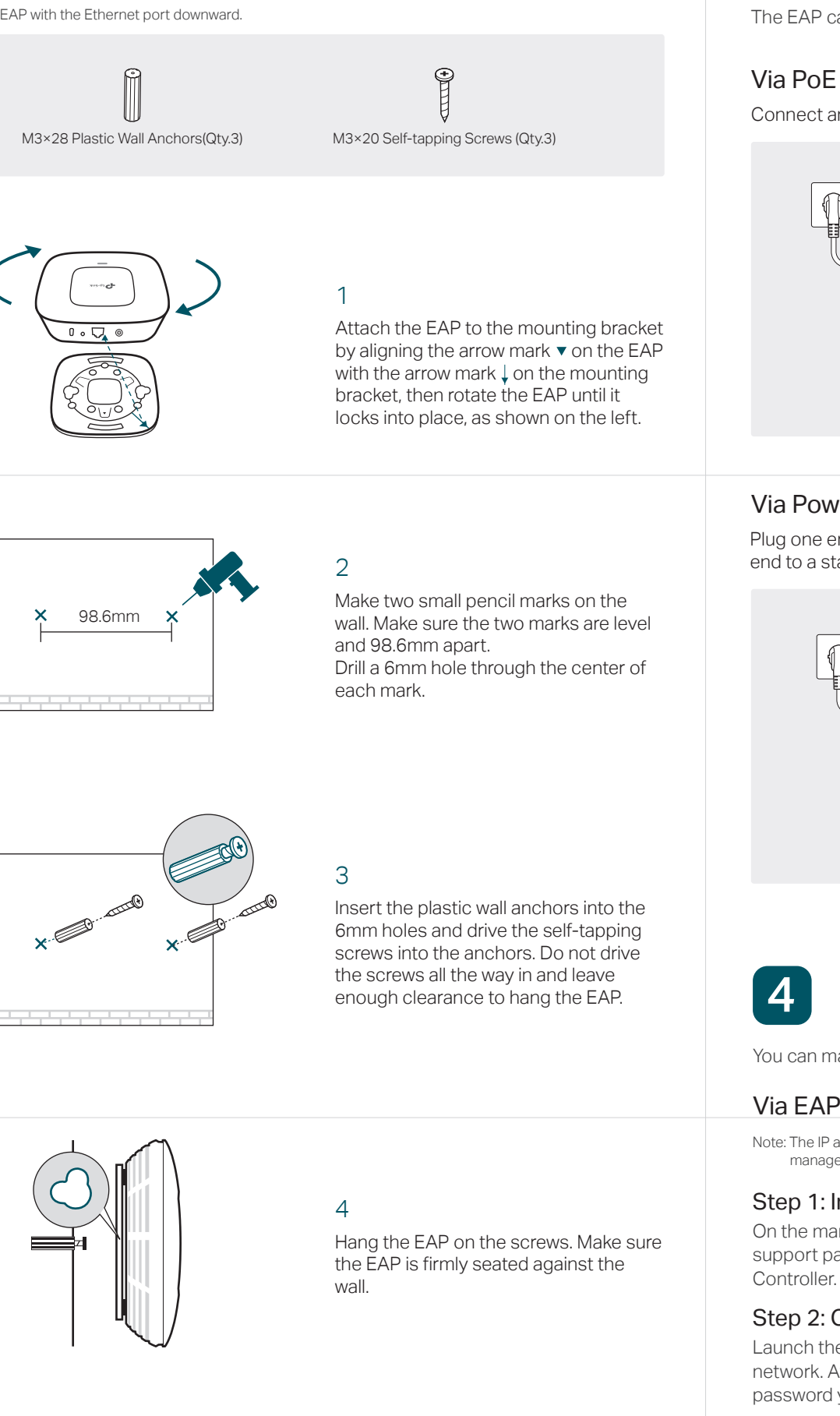

Note: Install the EAP with the Ethernet port downward.

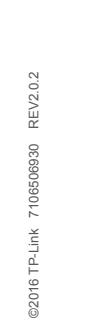

## 3 Power Supply

## Software Configuration

You can manage the EAPs via EAP Controller or in Cluster mode.

Note: The IP address of the management host must be reachable for the EAPs in the network. In this example, the management host is in the same LAN as the EAPs.

#### For More Configurations

You can now manage your wireless network and view network statistics using the EAP Controller. Please refer to the EAP Controller User Guide to learn more information about configuring and using the Controller software.

#### Step 1: Installing the EAP Controller

On the management host, download the EAP Controller installation file from the product support page at www.tp-link.com. Run the file and follow the wizard to install the EAP

#### Step 2: Configuring the EAP Controller

Launch the EAP Controller and follow the configuration wizard to create a primary wireless network. After the wizard is finished, a login screen will appear. Enter the admin name and password you created and click Sign In.

#### Step 3: Adopting the EAP devices

Adopt the EAP devices in the Controller management interface to change their status from Pending to Connected.

#### Via EAP Controller

# Note:

1. The EAPs forming a cluster must be of the same model and in the same LAN. 2. EAPs with the same cluster name will form a cluster. 3. The management host must be in the same LAN with the EAPs.

For More Configurations You can now manage your wireless network and view network statistics in cluster mode. Please refer to the EAP User Guide for more information about Cluster mode.

#### Step 1: Logging into the EAP

On the management host, open a browser and type the IP address (assigned by the DHCP server) of the EAP in the address field, and press the Enter key. Fill in admin (all lowercase) for both username and password to login.

#### Step 2: Choosing the Work Mode

Choose the work mode as Cluster in the drop-down box, and the EAP will reboot and switch to Cluster mode. The EAPs with the same cluster name will form a cluster and one of them will be elected as the Master EAP automatically.

#### Step 3: Managing the EAPs

On the management host, visit any EAP's IP address and you will be redirected to the Master EAP's web management page, where you can manage each EAP in the cluster.

## Via Cluster Mode

The EAP can be powered via a PSE device (such as a PoE switch) or a power adapter.

Connect an Ethernet cable from the PoE switch to the ETHERNET port.

#### Via PoE Switch

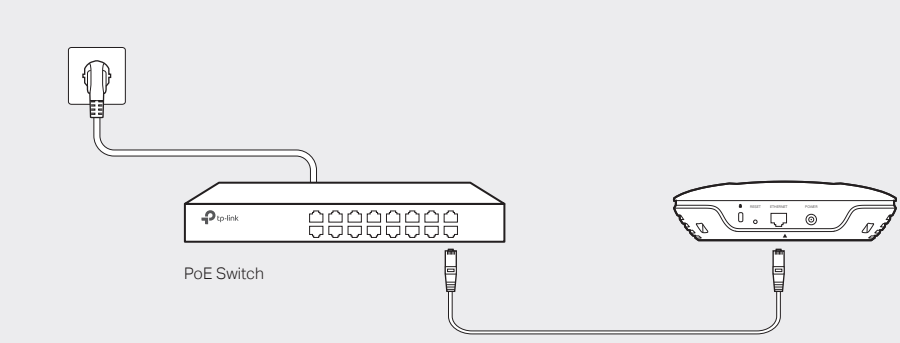

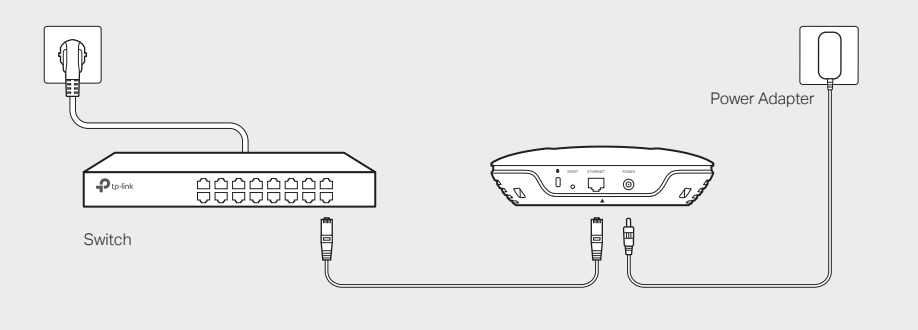

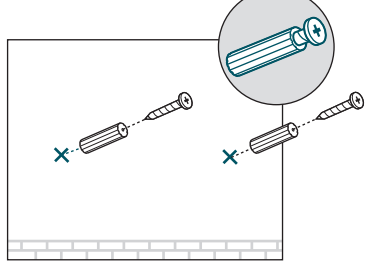

## Via Power Adapter

Plug one end of the provided power adapter into the POWER port of the EAP and the other end to a standard electrical wall outlet.